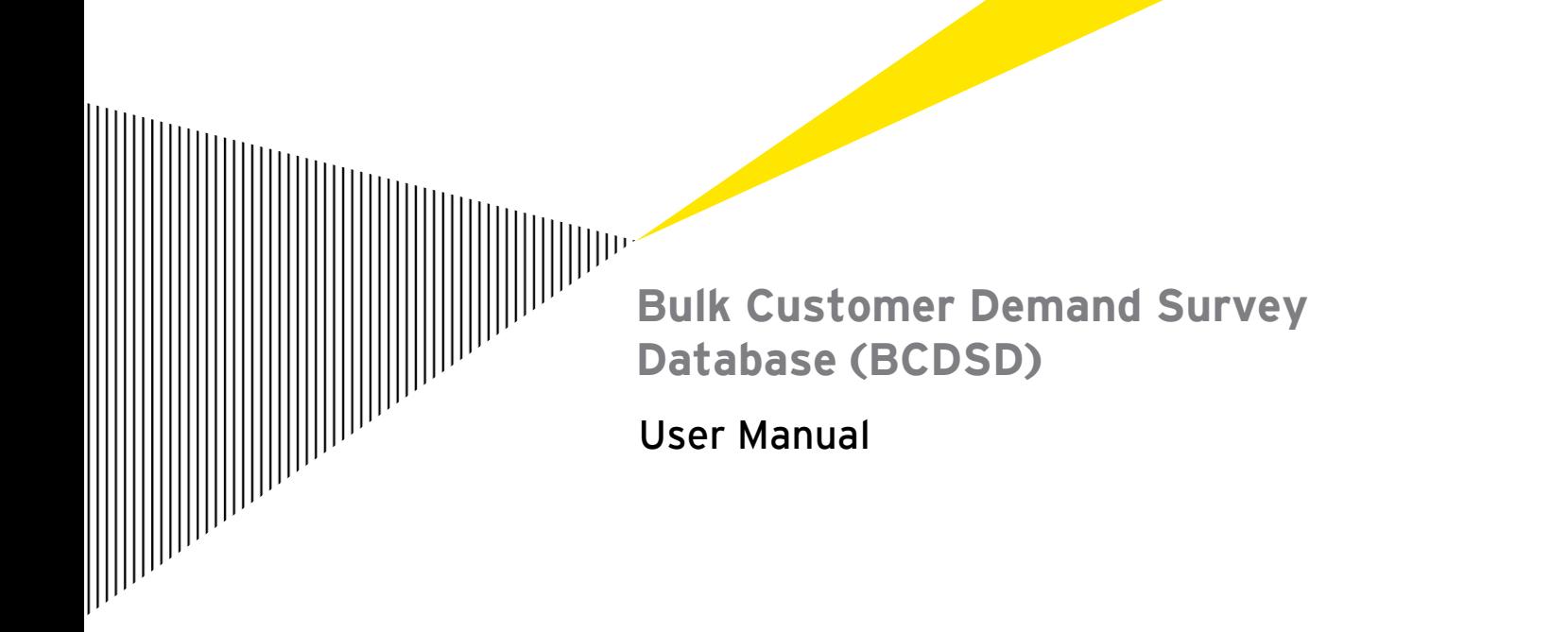

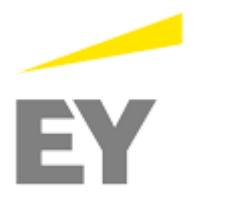

# Contents

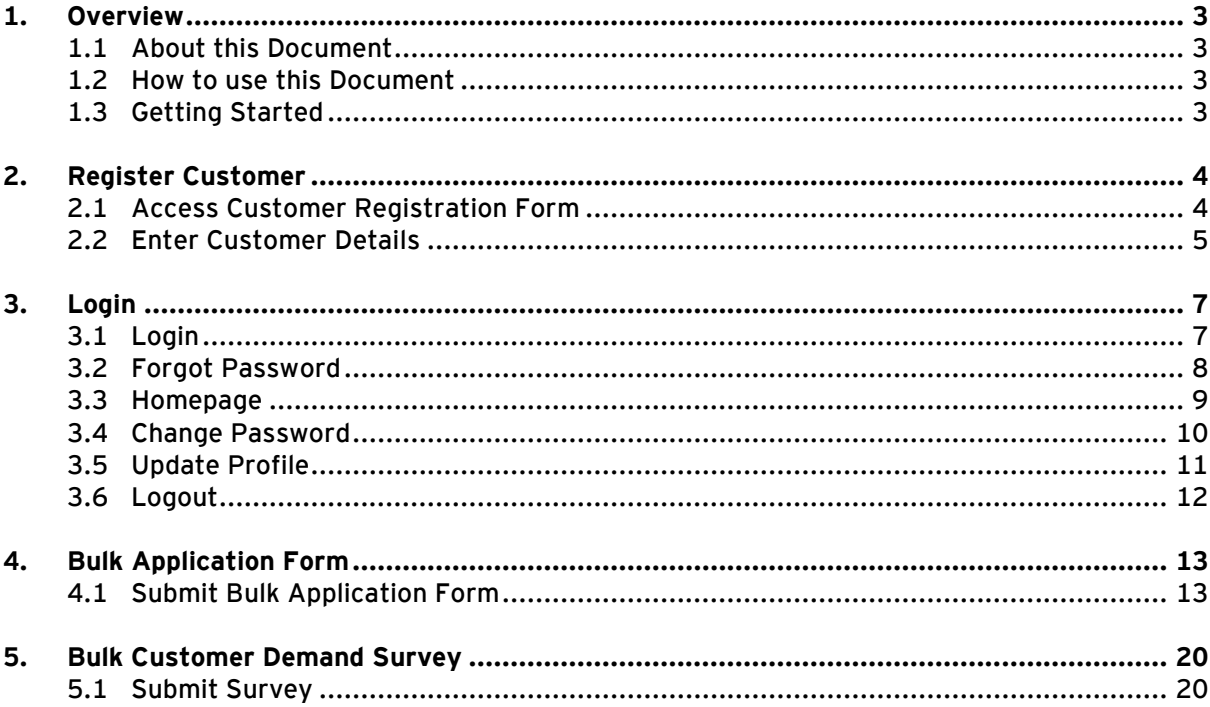

## <span id="page-2-0"></span>1. Overview

## <span id="page-2-1"></span>**1.1 About this Document**

This document specifies different functionalities available in **BCDSD** for Bulk Customer.

## <span id="page-2-2"></span>**1.2 How to use this Document**

This document has to be used in conjunction with the application for training purpose. Otherwise, the reader will not be able to get a complete idea about the various features in the application.

### <span id="page-2-3"></span>**1.3 Getting Started**

BCDSD is a web based application will support KAHRAMAA's bulk customers in entering the electricity and water demand data and application forms on-line, review of these forms by the various departments, and finally store it.

## <span id="page-3-0"></span>2. Register Customer

## <span id="page-3-1"></span>**2.1 Access Customer Registration Form**

Step 1: Enter the URL [www.bulkcustomer.km.qa](http://www.bulkcustomer.km.qa/) in the address bar of your web browser. Login window of BCDSC will be displayed as shown in the figure below.

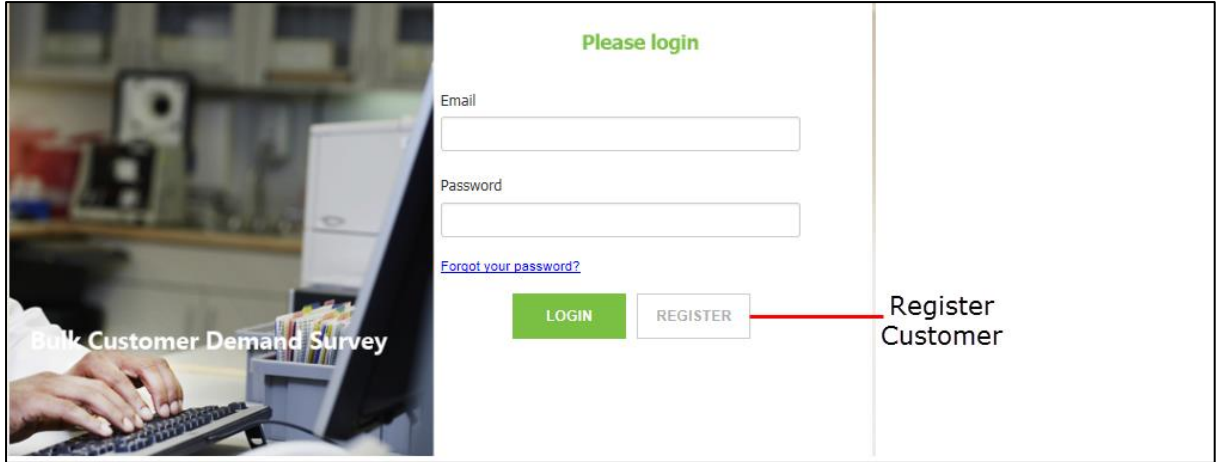

**Step 2:** Click **REGISTER** to display the Registration window.

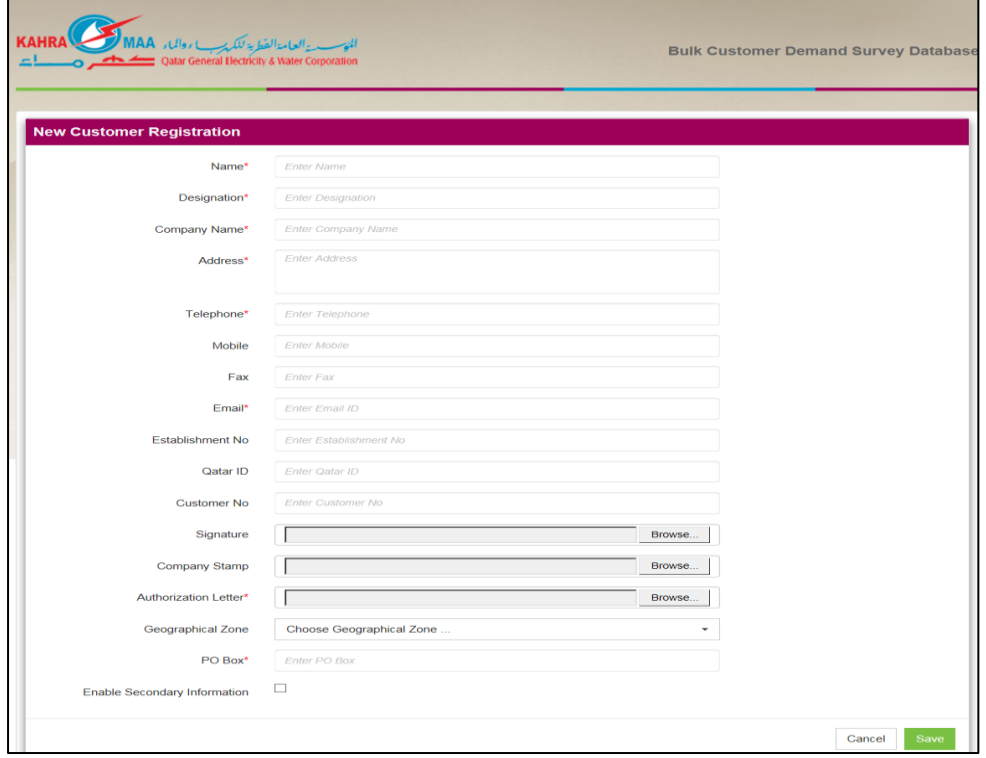

### <span id="page-4-0"></span>**2.2 Enter Customer Details**

**Step 1:** Enter the New **Customer Details** in the respective fields**. This is the Primary Contact Details.**

**The Primary Contact is the Client/Company.** 

Note the following significant fields:

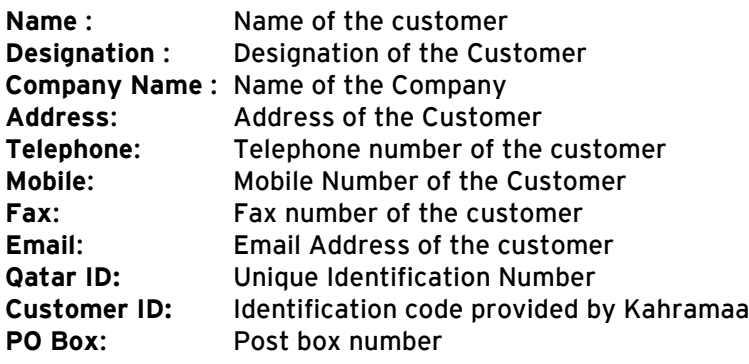

Browse...

**Step 2: Click Constantly to select and upload Signature and Company Stamp** from your machine**.**

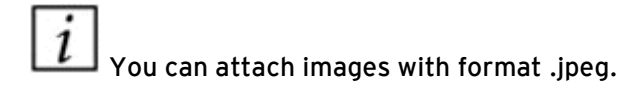

You can only upload an image with the file size 2MP

**Step 3:** Select **Customer Type** and **Geographic Zone** from the respective dropdown list.

**Step 4:** To enter the Secondary Contact Information activate the checkbox

**Enable Secondary Information** 

Enter **Name, Designation, Company Name, Address, Telephone, Mobile, Fax, Email, Qatar ID** and Kahramaa **ID**

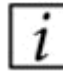

**The Secondary contact will be someone from Client/Company or the consultant who is assisting the Client/Company in Application submission process as well as Demand Survey submission. Once a Secondary Contact is configured with a Client/Company, the same Secondary cannot be assigned to another Primary Contact.** 

Browse... **Step 5: Click the select and upload Signature.** 

**Step 6: Click** Create Customer to create the customer.

Once the bulk customer submits the registration, it will be sent to the Administrator. After their review and approval, the login details will be sent to the email address of the primary contact. If the **secondary contact** details were updated during bulk customer registration, the primary contact will be able to approve the secondary contact with the "**Approve Secondary Customer**" tab available in the **Home Page**. Once the secondary contact is approved, he will be able to submit the application form as well as the survey form on behalf of primary contact.

Click  $\boxed{\text{Cancel}}$  to close the **New Customer Registration** window without creating/saving customer.

# <span id="page-6-0"></span>3. Login

## <span id="page-6-1"></span>**3.1 Login**

Once the bulk customer registration is submitted and accepted, the username and an auto generated password will be sent to the bulk customer. The Bulk Customer can access the tool with these credentials. On the first login, the tool will prompt Bulk Customer to change the password.

**Step 1:** Enter the URL [www.bulkcustomer.km.qa](http://www.bulkcustomer.km.qa/) in the address bar of your web browser. Login window of BCDSC will be displayed as shown in the figure below.

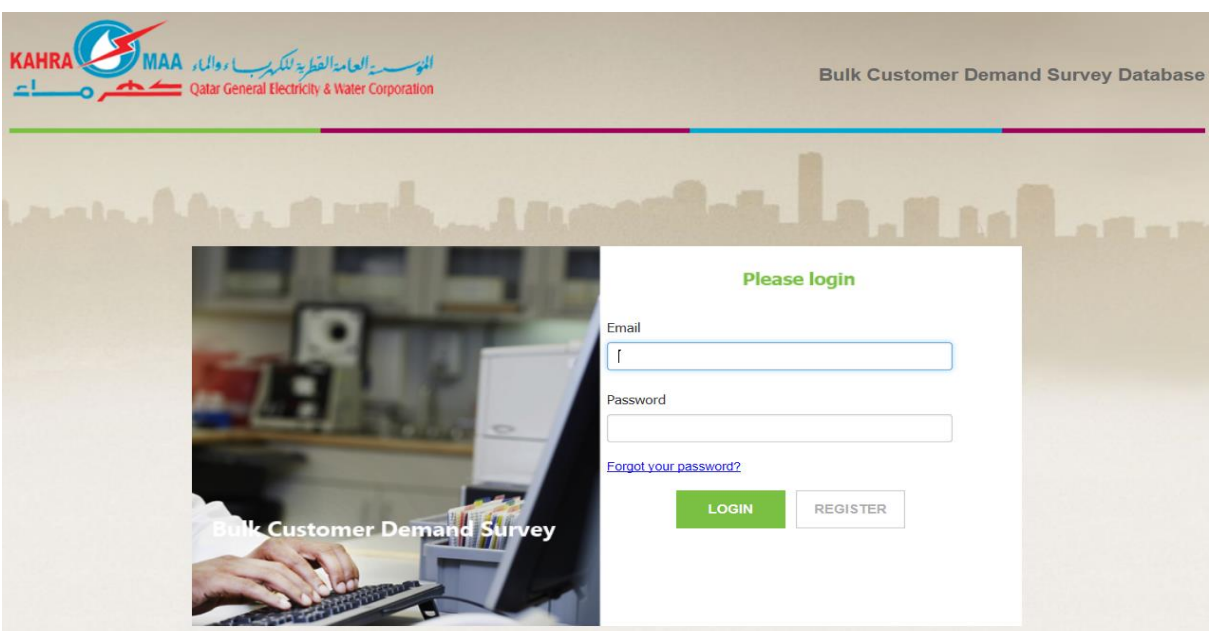

**Step 2:** Enter the **Email** and **Password** in the respective fields.

**Step 3:** Click **LOGIN** to login to the BCDSD

On successful login, Change Password window will display, the customer can change the auto-generated password through this window. Refer **Section 3.3** for more details.

### <span id="page-7-0"></span>**3.2 Forgot Password**

Follow the steps below if you forgot your login password:

**Step 1:** In the Login window, enter your Email address in the **Email** field.

#### **Step 2:** Click **Forgot Your Password?**

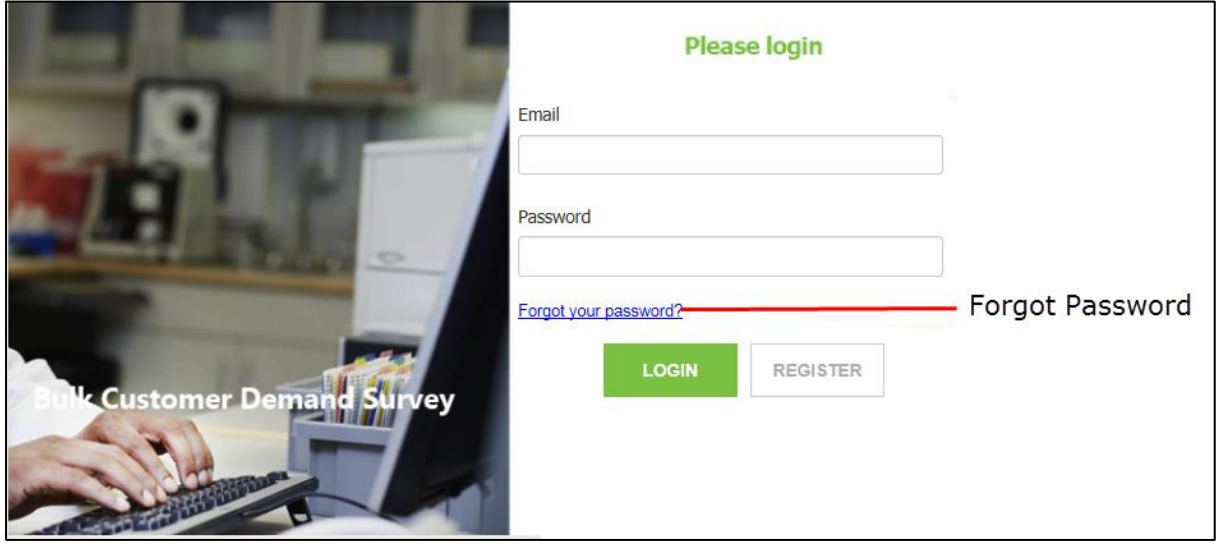

**Step 3:** A confirmation message will be displayed as in the below figure.

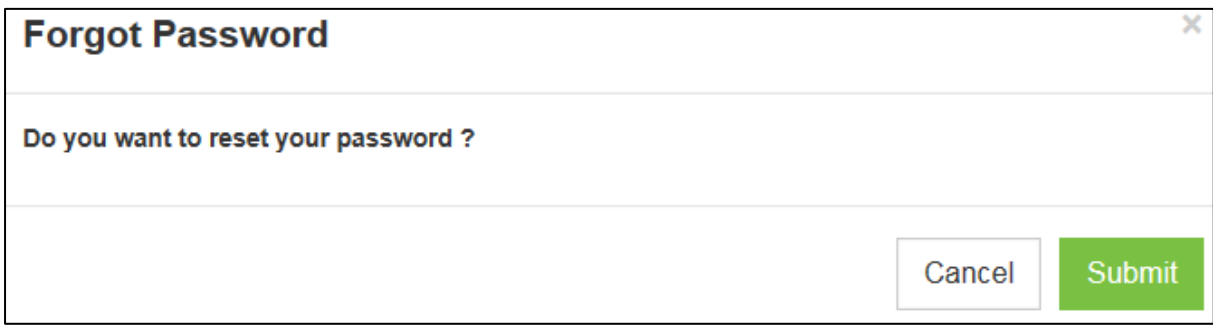

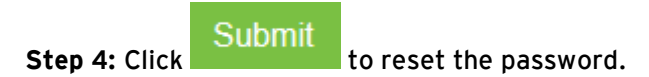

A new password will be send to your email address. The bulk customer can login to the application with the new password.

 $\overline{\text{Click}}$   $\overline{\text{Cancel}}$  to close the confirmation window without resetting the password.

## <span id="page-8-0"></span>**3.3 Homepage**

When the Bulk Customer successfully login to the application, homepage will displayed as shown in the window below.

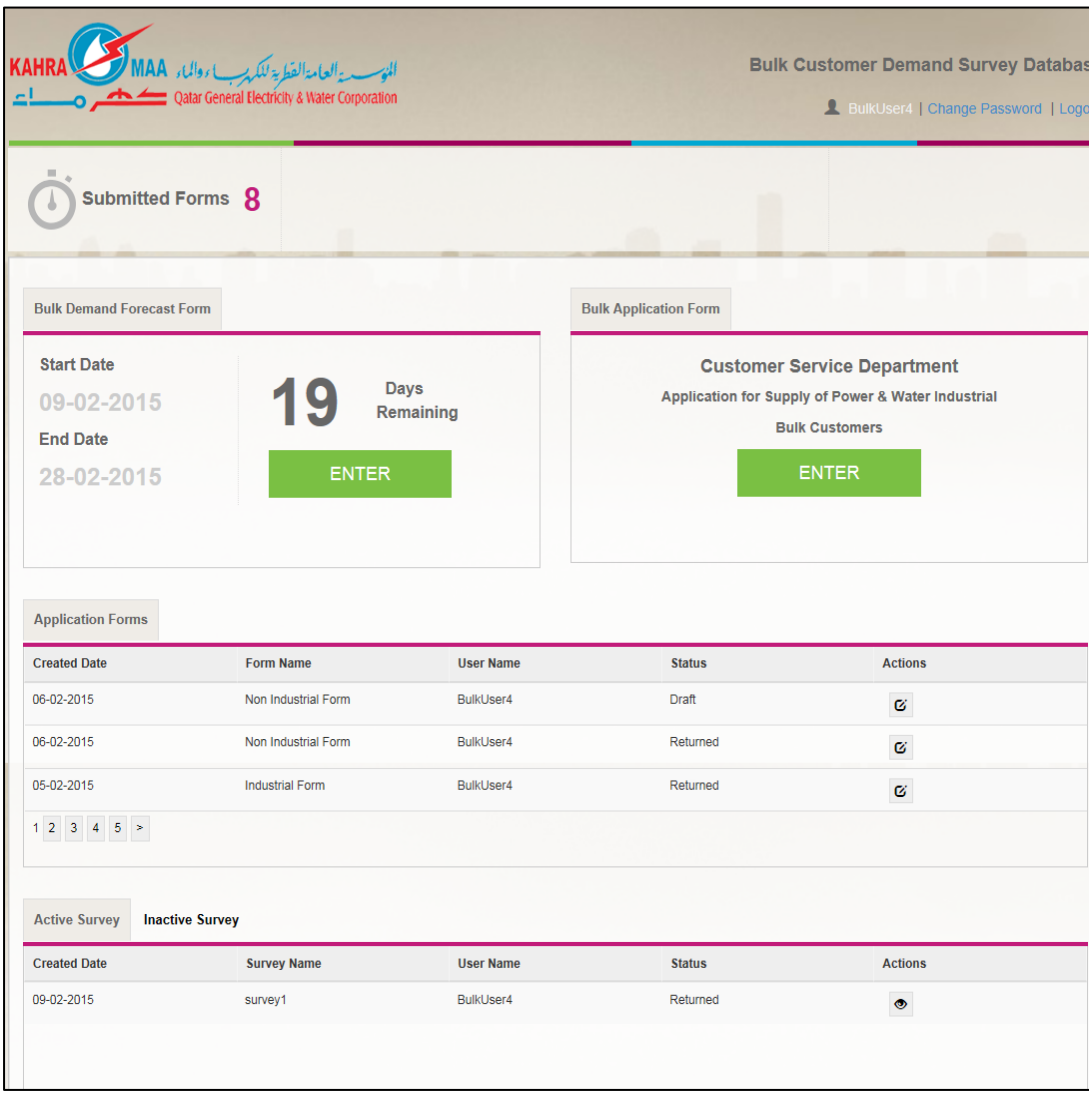

You can submit the Bulk Application form for Electricity and Water requirement by clicking on **Enter.**

> You can see the already saved (draft), submitted/completed and returned application form and survey form on the home page.

Once the application is re-opened based on your request (manual), it will be displayed on the home page with "re-opened" status.

 $\iota$ 

## <span id="page-9-0"></span>**3.4 Change Password**

**Step 1:** Click on Change Password from the homepage.

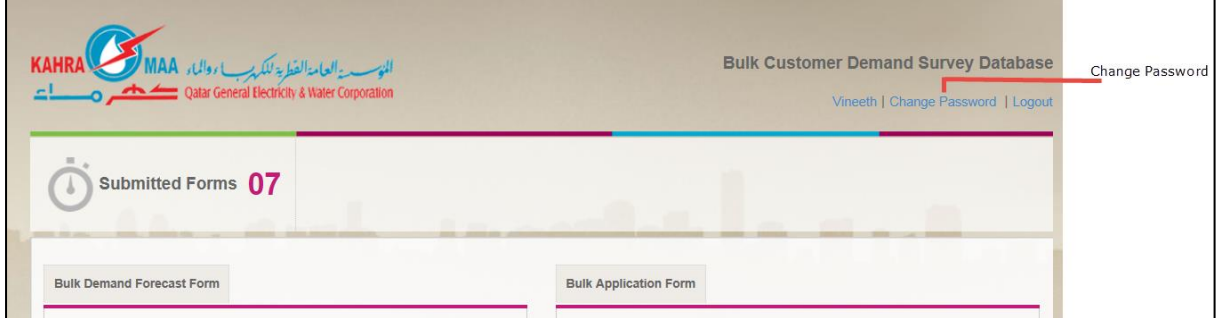

Change Password window will display as shown below.

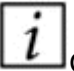

On first login, after entering the user name and password, this window will display. The customer can change the auto-generated password.

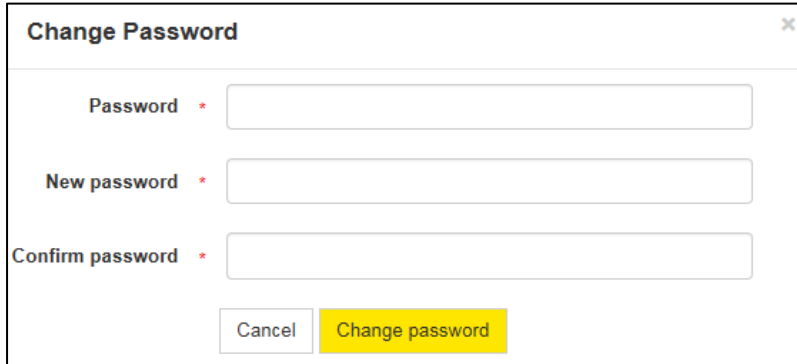

**Step 2:** Enter **Password, New Password** and **Confirm Password** in the respective fields.

**Step 3:** Click **Change password** to change the password

Click **Cancel** to close the **Change Password** screen without changing the password.

## <span id="page-10-0"></span>**3.5 Update Profile**

#### **Step 1:** Click on the **User Name**

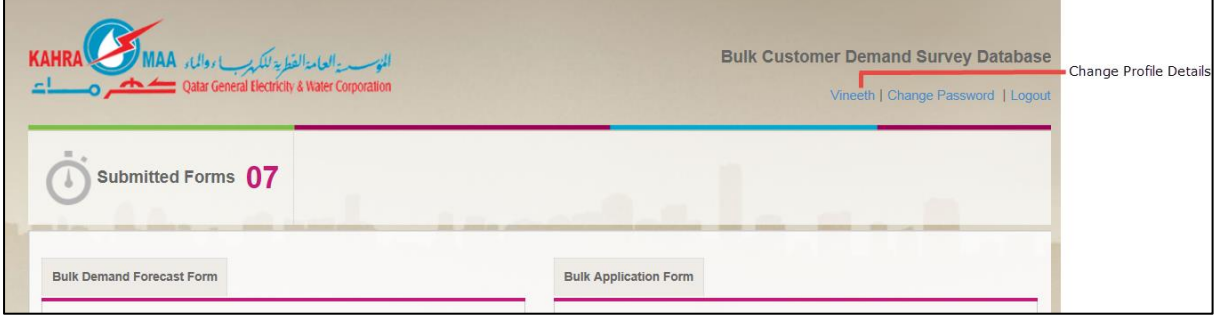

**Step 2: Edit Profile** window will display as shown below.

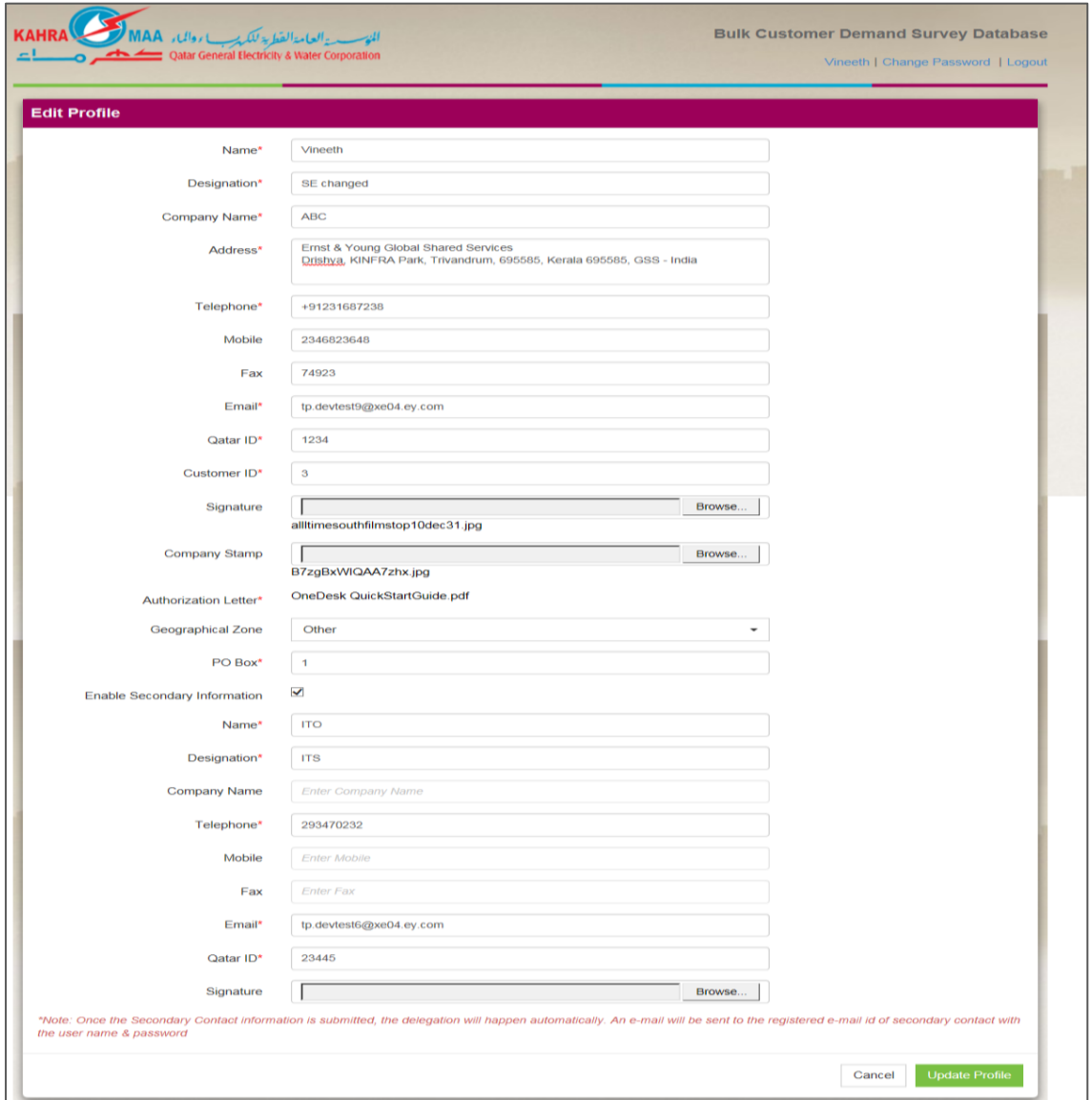

**Step 3:** Make necessary changes in the profile details

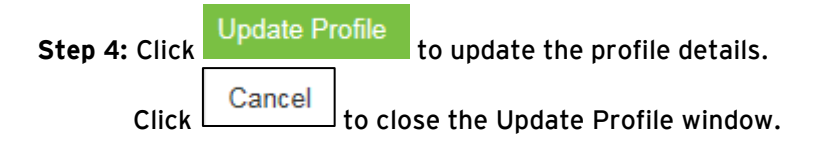

### <span id="page-11-0"></span>**3.6 Logout**

Once you have logged into the tool, it is mandatory to logout to prevent unauthorized intervention to your access.

Click **Logout** as shown in the below figure to logout from the tool.

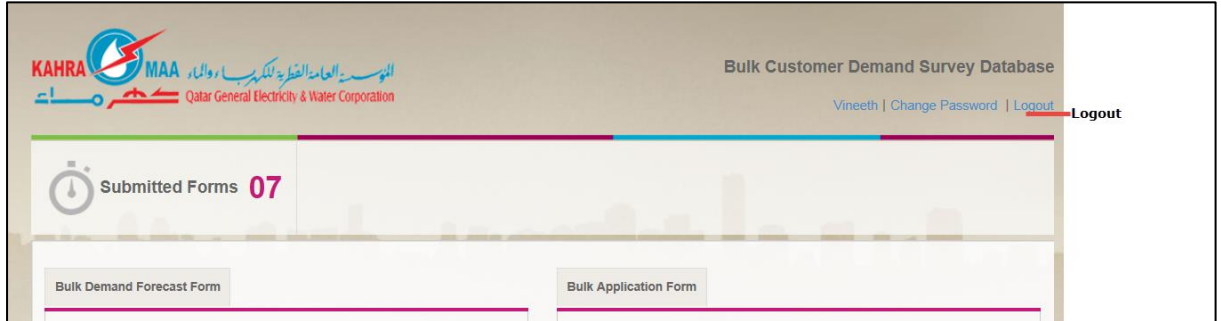

Once you are logged out from the tool, you have to re-login by entering your user name and password to access the tool.

# <span id="page-12-0"></span>4. Bulk Application Form

## <span id="page-12-1"></span>**4.1 Submit Bulk Application Form**

Follow the steps below to submit a Bulk Application Form.

**Step 1:** Click **Enter** from the home page as shown in the figure.

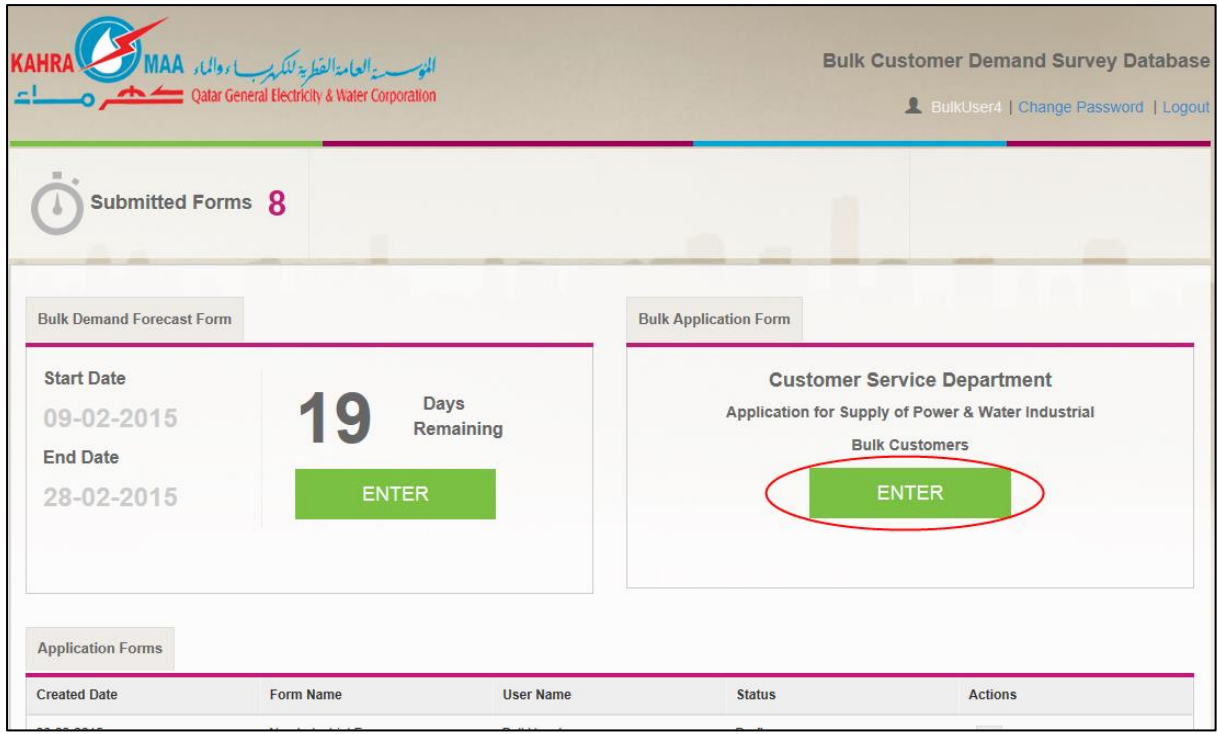

**Step 2:** Pop-up screen to select the **Application Form Type** will be displayed as shown in the figure below.

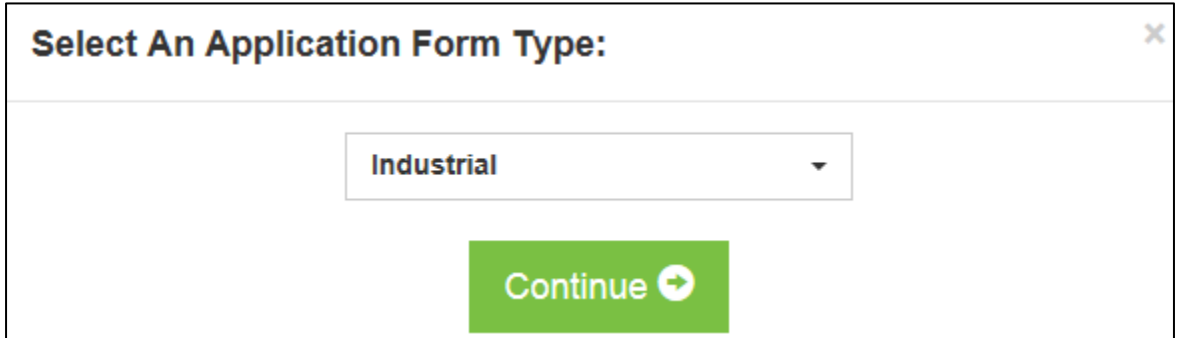

**Step 3:** Select the **Application Form Type** as Industrial or Non Industrial and click Continue<sup>O</sup>

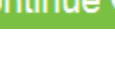

.

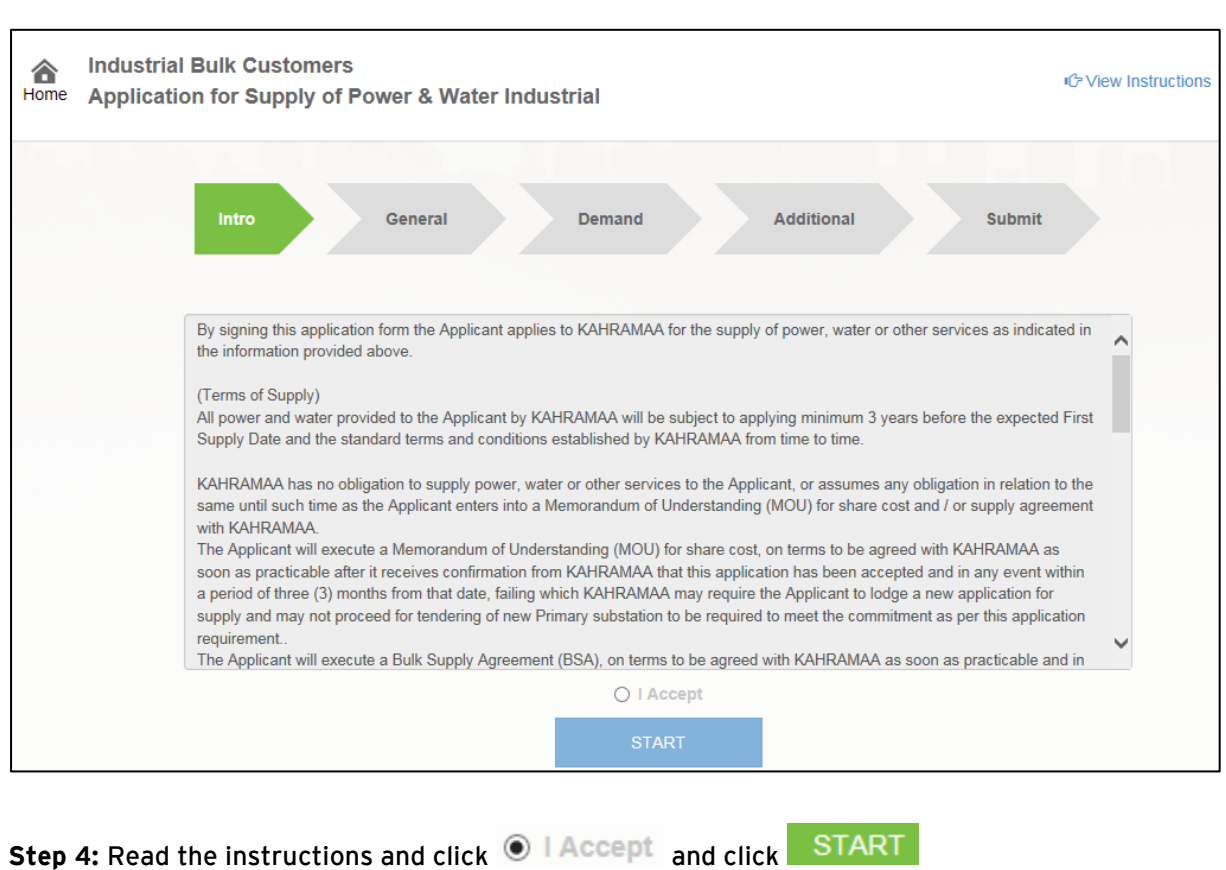

Intro screen will be displayed as shown in the figure below.

 $\boxed{i}$  Click Home to go back to the homepage of BCDSD.

Click <sup>IC-</sup>View Instructions to view the instruction of the page.

### **General Information**

**Step 5:** Enter General Information regarding your application in the screen.

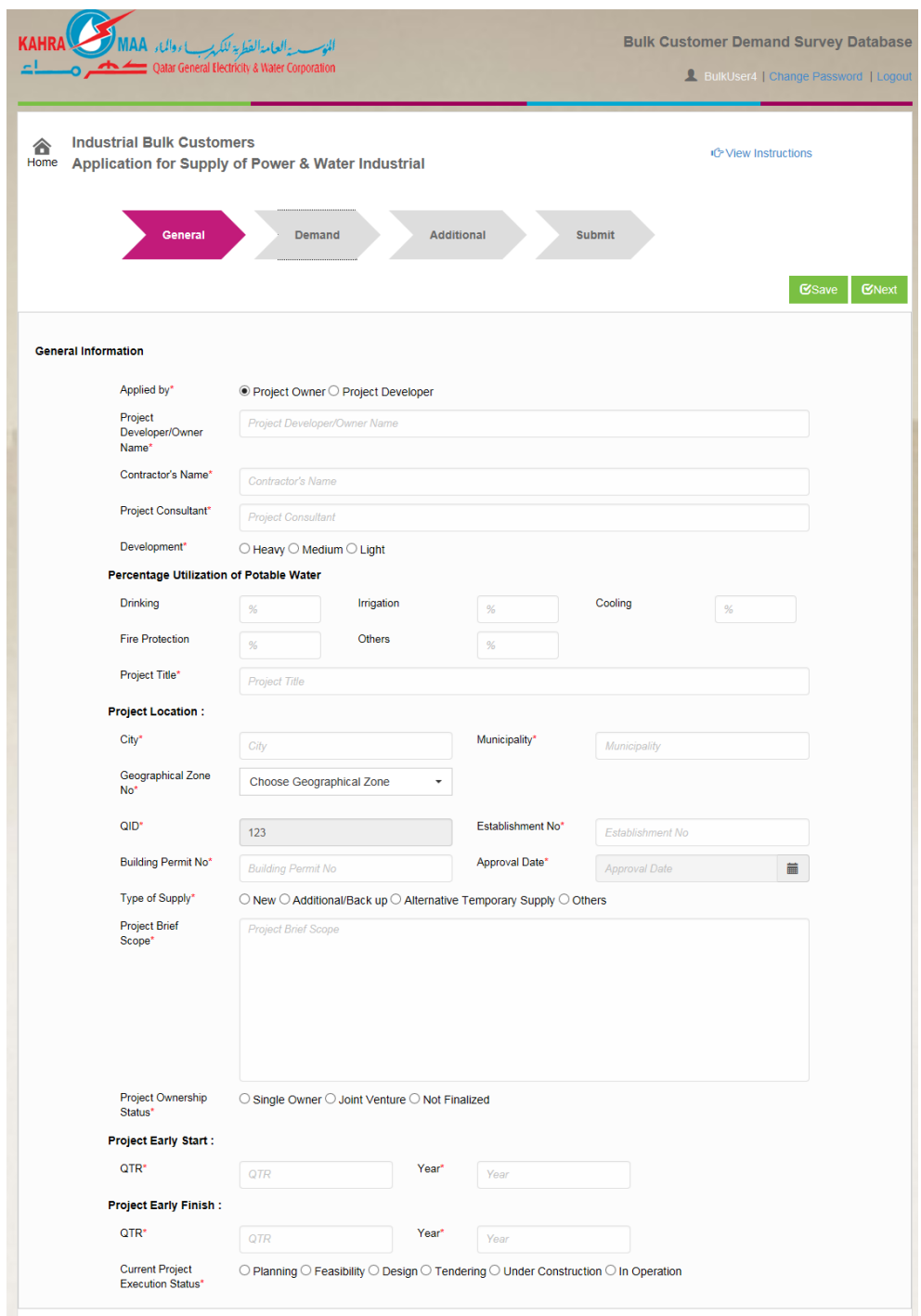

**Step 6:** Select who is submitting the application- Project Owner / Project Developer

**Step 7:** Enter Project Owner/ Project Developer Name, Contractor's Name and Project Consultant in the respective fields.

**Step 8:** Select **Development class** as Heavy/ Medium/ Light depending on your project size.

**Step 9:** Enter the **Percentage Utilization of Potable Water** in the respective fields. The sum of % should be 100

**Step 10:** Enter the **Project Location** details.

**Step 11:** Select the **Type of Supply** as **New, Additional/ Back up, Alternative Temporary Supply**  or **Others** by clicking on the respective options.

**Step 12:** Enter a brief description about the project in **Project Brief Scope** screen.

**Step 13:** Select the Status of Project Ownership status as **Single Owner, Joint Venture** or **Finalized** 

**Step 14:** Enter the **Project Early Start** and **Project Early Finish** in the respective fields. The quarter value should be in the range of 1 to 4

**Step 15:** Enter the Current Project Execution Status from **Planning, Feasibility, Design Tendering, Under Construction** and **In Operation.** 

Step 16: Click **C**Save to save the General Details you have entered. Once you have saved the details, the application form will be **Draft** Status.

**Step 17:** Click **C**Next to go to **Demand** screen. You have to enter details in all the mandatory fields to go to next screen.

If the form is not saved, System will validate the mandatory fields when you click

 $\mathbf C$ Next  $\mathbf R$ . You have to fill the mandatory fields to go to the next screen.

All fields marked as \* are mandatory.

#### **Demand Details**

Details of quantity of Water and Power required for upcoming years and monthly split up for first year of demand will be entered in the Form.

Once the details are entered from a period, it is mandatory to enter the data from that particular point of period till the end of defined time.

The Bulk Customer can enter details for Electricity or Water or Both.

**Step 18:** Click **KINGXI** from the **General Information** window. Demand Details window will be displayed.

> You can also access Demand window by clicking on **Demand** as shown in the figure below.

#### BCDSD User Manual

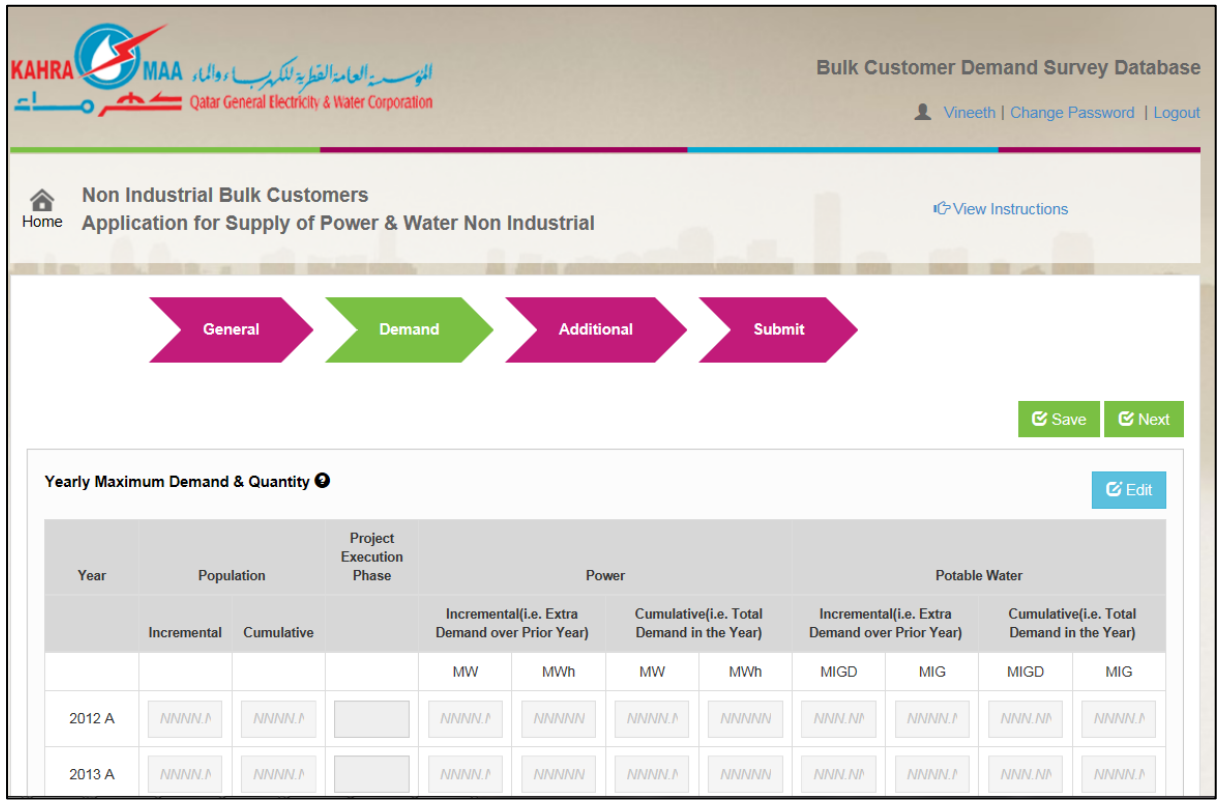

**Step 19: Click**  $\overline{G}$  **Edit** to activate the fields to enter the quantity of water and power.

**Step 20: Click Step 20: Click** to save the Demand Details you have entered.

**Step 21: Click CNext** to go to **Additional** screen. You have to enter details in all the mandatory fields to go to next screen.

 $\iota$ All fields marked as \* are mandatory

Once the values for the row is entered, the following rows will be mandatory.

### **Additional**

Additional details like Ground Reservoir Proposed Details, Industrial Project Details, Captive Generation Details and different attachment can be included here.

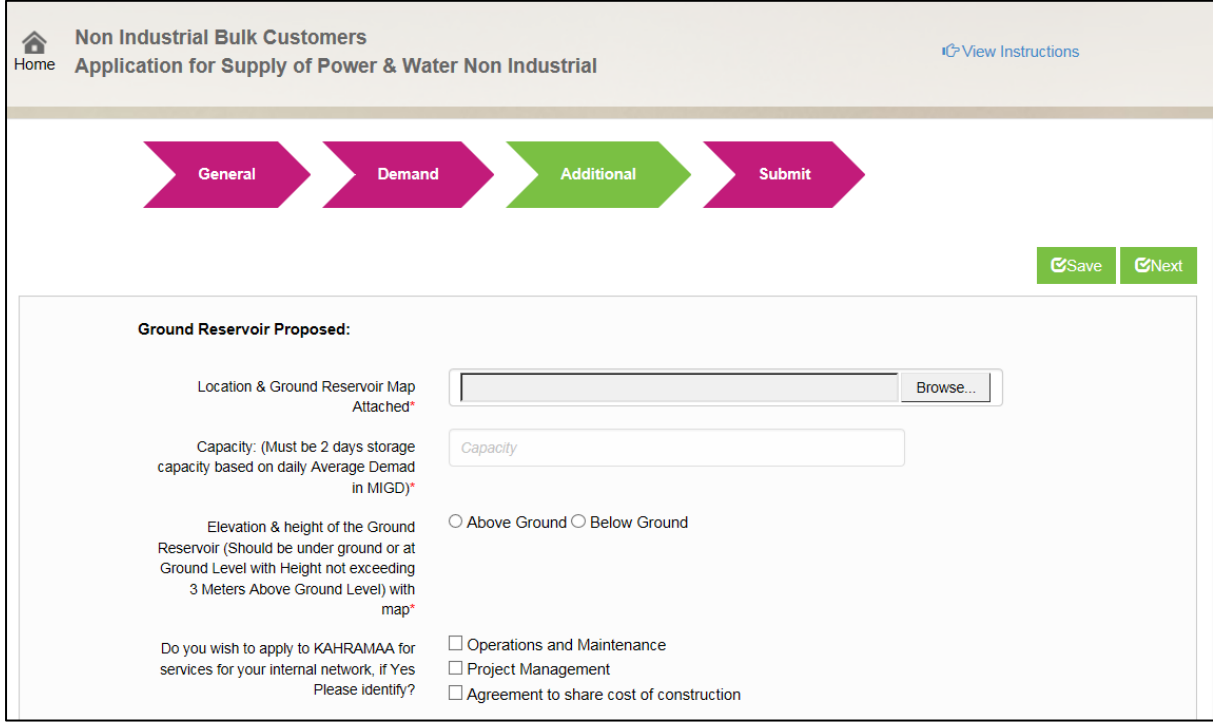

# All fields marked as \* are mandatory

**Step 22:** Click **KINEXT** from the **Demand** window. Additional Details window will be displayed as shown in the figure.

**Step 23: Click Browse...** to attach Location & Ground Reservoir Map and other details.

Step 24: Click  $\overline{\text{V}}$ Save to save the Additional Details you have entered.

**Step 25:** Click **CONDER to go to Submit screen.** 

#### **Submit**

In the Submit screen you can enter the **Respondent's Contact** details.

**Step 26:** Click **K**Next from the Additional window. Submit Details window will be displayed as shown in the figure. By default, the Primary contacts in person's details will be displayed. He/she can fill/change it.

#### BCDSD User Manual

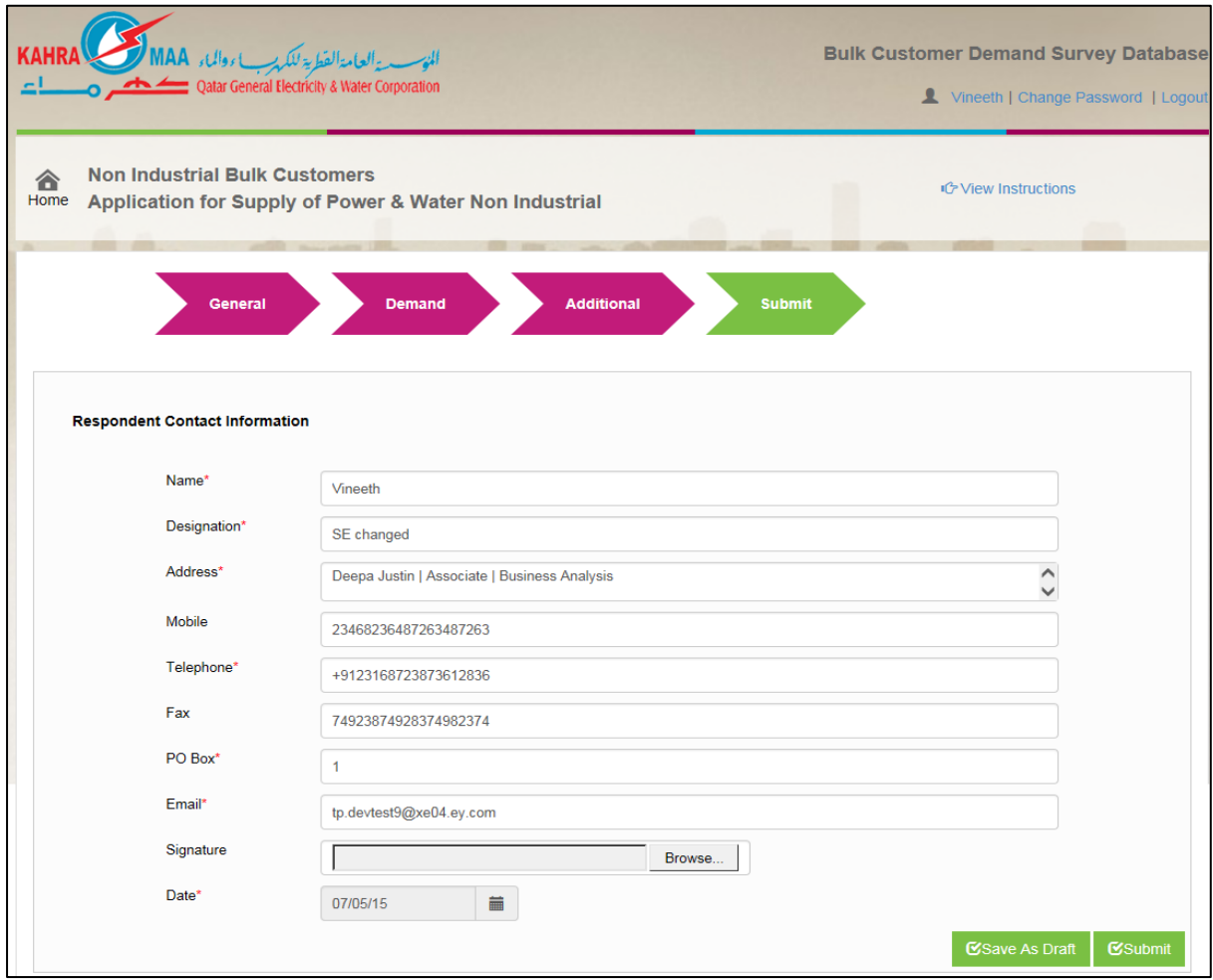

**Step 27: Click CSubmit** to submit the application.

Before submitting the application, you can save the application as Draft. Click **Save As Draft** 

to save the details you have entered in the application.

Once the application form is submitted, click  $\frac{1}{2}$  Print to take the print out of the application form.

Once the application for Water and Electricity is accepted, you can proceed with the further process manually. If the application for Water and Electricity is returned, you will be notified and can make the necessary modifications in the application form and resubmit it.

# <span id="page-19-0"></span>5. Bulk Customer Demand Survey

The bulk customer demand survey will have a start date and end date. On the start date of the survey, the notification mails will be sent to the registered bulk customers. There will be a predefined template for the survey. The bulk customers will receive reminder mail until the end date of the survey, if you have not submitted it The bulk customer will not be able to submit the survey, if the timeline is passed.

## <span id="page-19-1"></span>**5.1 Submit Survey**

Once a survey is published, a mail will be triggered to the bulk customer. Homepage of Bulk customer will display as shown in the figure below.

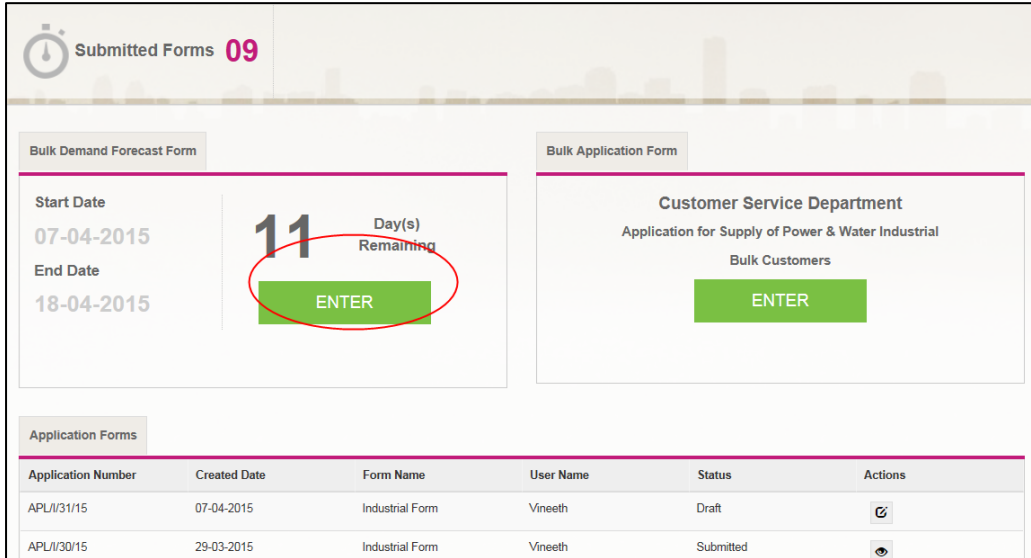

Active Bulk Demand Forecast Form will display as shown in the figure below.

**Step 1:** Click ENTER corresponding to the Bulk Demand Forecast Form. Disclaimer will be displayed as shown below.

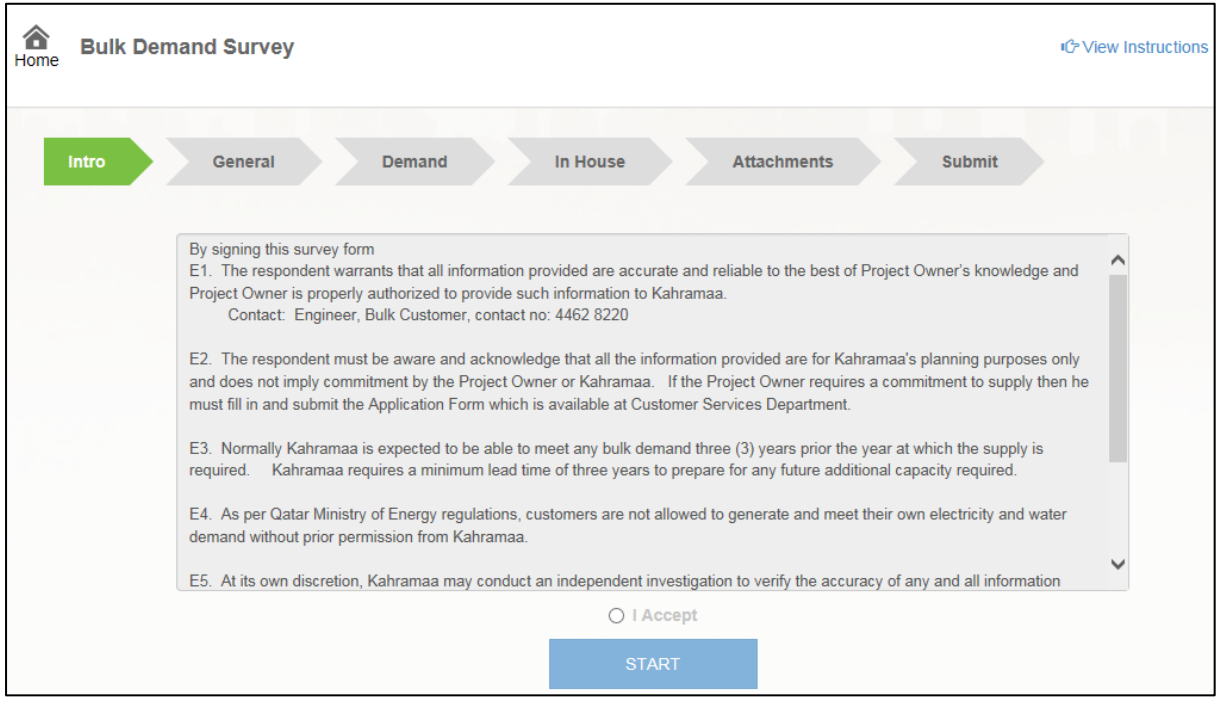

**Step 2: Read the disclaimer and click <b>O** I Accept

**Step 3:** Click START to display the display the General Details tab.

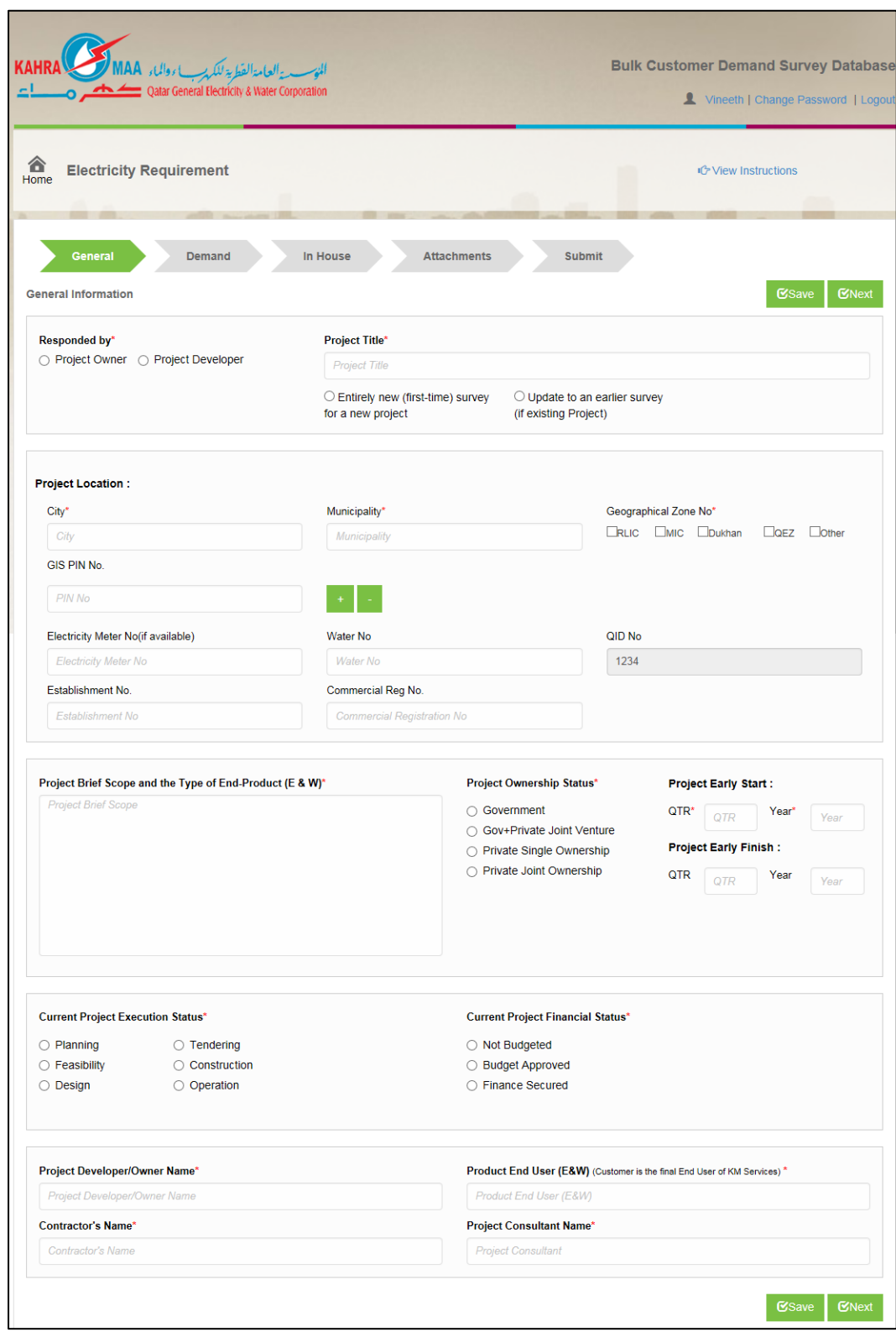

**Step 4:** Enter the details in necessary fields.

**Step 5:** Click **the save the details in draft.** Click **CINEM** to go to Demand screen.

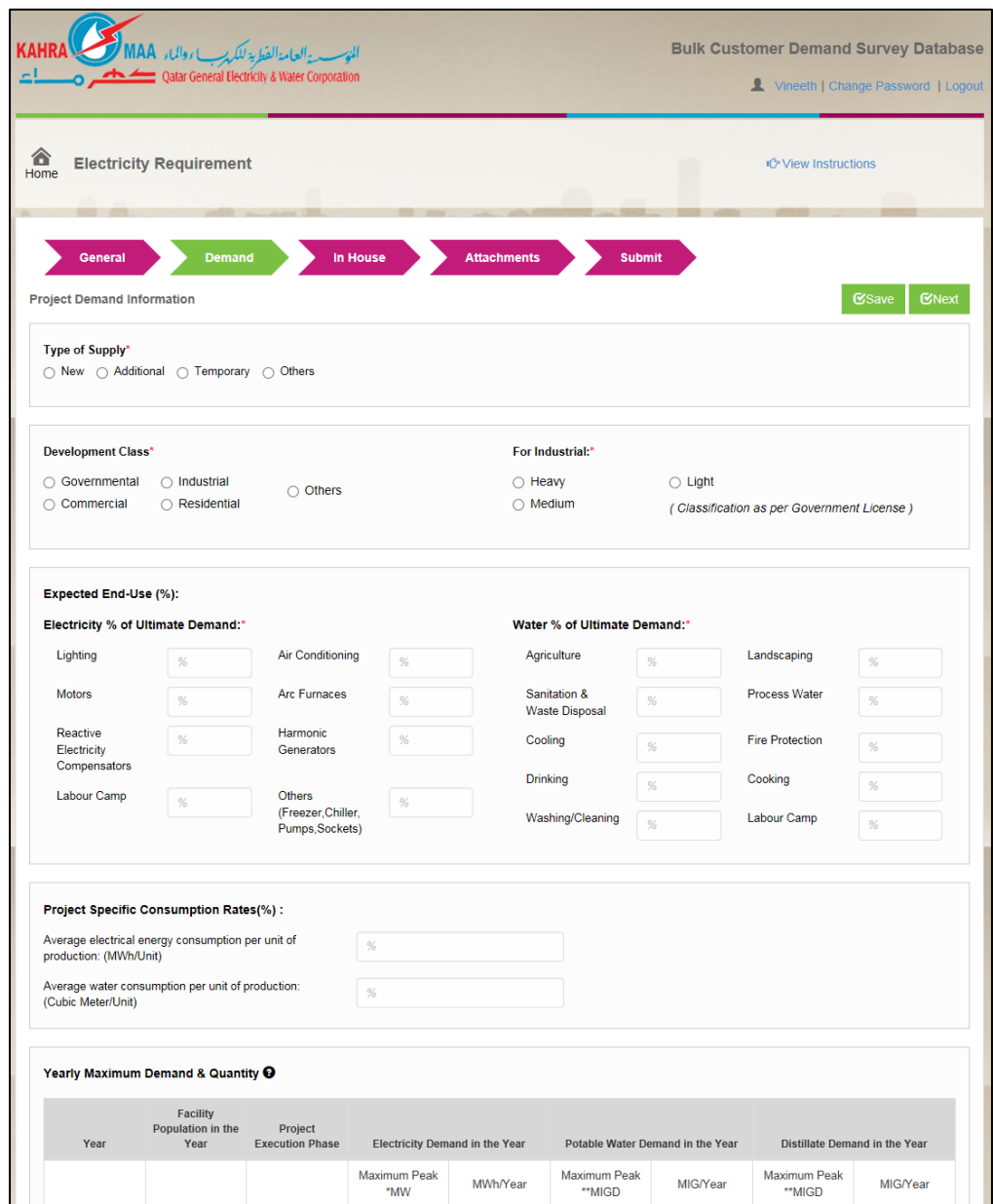

**Step 6:** Enter the Project Demand Information in the respective fields.

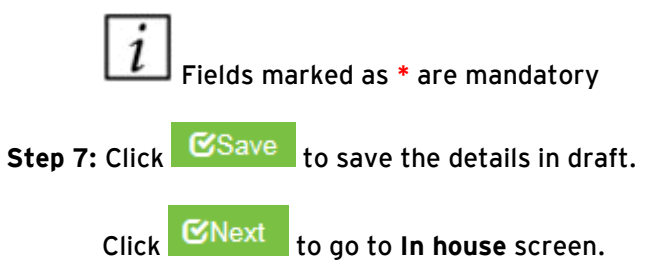

#### BCDSD User Manual

![](_page_23_Picture_27.jpeg)

**Step 8:** Enter the In House Electricity and Water Information in the respective fields.

**Step 9:** If you have electricity/ water exchange available with Kahramaa select Yes. Else click No Do you intend to have Electricity/water exchange with Kahramaa?\*  $\bigcirc$  Yes  $\bigcirc$  No

![](_page_24_Picture_100.jpeg)

**Step 12:** Click **Browse...** to attach **Project Location Map** (Hardcopy & Electronic digital Auto Cad files Copies), **Project Master Schedule**, **Yearly Load Demand Curves** and **Proposed Electricity & Water Exchange Terms.** 

**Step 13:** Click **B**Save to save the details in draft.

Click **CNext** to go to **Submit** screen.

Once the survey is submitted status will change to submitted status and a consolidated mail about the submitted survey details will send to the Survey Administrator.

#### BCDSD User Manual

![](_page_25_Picture_16.jpeg)

**Step 14:** Enter the Respondent Contact details in respective fields.

![](_page_26_Figure_1.jpeg)

 $\overline{\imath}$ Once the Bulk Demand Survey Form is accepted or returned, you will be notified. If the survey form is returned, you will be notified and you can make the necessary modifications in the form and resubmit it.